### **Welcome to Earthquake**

Earthquake begins with animated logos that end in a title screen. Click the title screen to go on to an introduction by Ted Koppel of ABC News.

- · To interrupt the logos press the Esc key.
- · To skip the introduction press the Skip Intro button.

Earthquake's Main menu displays eight topic buttons. Click a topic button to display multimedia information about that topic.

- · Click 1 to display this help system.
- · Click 🔟 to quit Earthquake.

For Help on Help, Press F1.

#### **Contents**

A Quick Tour of Earthquake

Using the Movie Toolbar

Using the Media Toolbar

Using the Text Window

**EarthQuake Command Buttons** 

Searching for Articles, Movies, Photos, and Maps

Displaying a List of Articles, Movies, Photos, and Maps

Making Your Own Slideshow

**Printing Articles** 

### **A Quick Tour of Earthquake**

Earthquake's main menu displays eight topic buttons, as well as unkich displays this help system, and

which exits Earthquake.

Click one of the eight topic buttons to display information for that topic. Images and articles on the topic you click appear in three windows.

Click on this picture for brief descriptions of parts of the Earthquake screen.

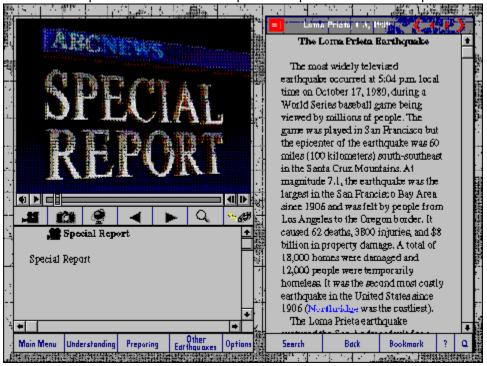

# **Using the Movie Toolbar**

The Movie toolbar appears when the Media window contains a movie. Click each icon for a brief description.

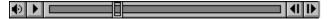

Note: When a movie is playing the Play icon changes to the Pause icon.

### **Using the Media Toolbar**

The Media Toolbar controls what you see in the Media window. You can view movies, photographs, or maps. These media types are called assets.

Asset lists are displayed in the Caption window. Double-click the asset you want to view in the Media window.

Shows a list of movies.

Shows a list of photographs.

Shows a list of maps.

Chooses the previous image in the list.

Chooses the next image in the list.

Hides everything but the Media window. Click again to restore the Caption and Text windows.

Overlays photographs with notations, if available.

## **Using the Text Window**

The Text window displays articles you select or the table of contents for the current topic.

- Click the Contents icon **t** to display article titles for the current topic.
- Click a title to view the article in the Text window. Click (1) to jump back or forward one chapter. Click (1) to jump back or forward one article.
- Click a blue word to jump to a related article.
- Click the Back button to return to the original article.

### **Earthquake Command Buttons**

Quits the Earthquake program.

You can click any command button on the bottom of the Earthquake screen when all windows are visible.

When only the Media window is visible you see a subset of the icons on the Media toolbar. Click the Spyglass to restore all windows and the command buttons.

Skips the introduction by Ted Koppel. Available only during the introduction. Main Menu Displays the Main menu of eight topics. Understandin Displays multimedia information for the topic Understanding Earthquakes. Preparing Displays multimedia information for the topic Preparing for Earthquakes. Displays multimedia information for the topic Other Earthquakes. Displays the Options dialog so you can view a list of media assets and print articles. Search Displays the Search dialog so you can search for text in articles and captions of movies, photographs, and maps. Back If you have clicked a blue word to jump to a related article, jumps back to the article where you started. Bookmark Displays the Bookmark dialog so you can make a list of screens and play them back in the same order. Displays this help system.

## **Searching for Articles, Movies, Photos, and Maps**

You can search for text in an article, or in the caption of a movie, photo, or map.

#### To search for text:

1. Click the Search button.

The Search dialog appears.

- 2. Type the word or phrase to search for in the Search box.
- 3. Click the type of item to search: Text, Movies, Photos, or Maps.
- 4. Click the Search button.

Earthquake displays a list of articles, movies, photos, or maps containing the text you typed.

If there is no matching text a message appears. Click OK.

- 5. From the Search list you can:
  - · Click on the article you want to view. The article appears in the Text window. Words you searched for appear in red. The Media window does not change.
  - · Click on a movie, photo, or map to view it in the Media window with no other windows showing (presentation mode).
- 6. Click the Done button to close the Search list.

## Displaying a List of Articles, Movies, Photos, and Maps

You can display a list of articles, movies, photos, and maps (assets) without changing the current topic. You can also view an item without changing the current topic.

### To display a list of assets:

- 1. Click the Options button to display the Options dialog.
- 2. Click a button to display a list of assets of that type.
  - · Click an article to display it in the Text window.
  - · Click a media asset to display it in the Media window with no other windows showing (presentation mode).
  - · Click the Done button to close the Options dialog.
- 3. Click the Spyglass icon to return to the topic you were viewing before you clicked Options.

### **Making Your Own Slideshow**

You can create a list of media assets to play back in your own presentation, or simply to keep a list of items for reference.

#### To create a list of assets or a slideshow:

- 1. Click the Bookmark button to display the Bookmark dialog.
- 2. To add the asset currently in the Media window click the Add This Screen button. The asset name appears in the Bookmark list.
  - · To remove an asset from the list, select the asset and click the Remove button.
  - · To play back with Media window only showing, click the Maximized Playback checkbox. To play back with all windows showing leave the checkbox blank.
  - · To start playback and close the dialog, click the Playback button. Playback always begins with the first asset in the list.
  - · To close the dialog, click the Done button.

## **Printing Articles**

You can print articles from Earthquake. Make sure your Windows system is configured for the printer you want to use, and that the printer is turned on.

### To print an article:

- 1. Click the Options button to display the Options dialog.
- 2. Select the Text radio button to display a list of all articles available.
- 3. Click the Print Article button..
  - The current article is printed.
- 4. Click Done to close the Options dialog.

The Media window shows you movies, photographs, and maps.

The Movie toolbar controls the movie display in the Media window.

The Media toolbar controls what you see in the Media window.

| The Caption window displays title of movies, photgraphs, and maps | es and captions<br>s. | for the image | in the Media | window, p | lus lists |
|-------------------------------------------------------------------|-----------------------|---------------|--------------|-----------|-----------|
|                                                                   |                       |               |              |           |           |
|                                                                   |                       |               |              |           |           |
|                                                                   |                       |               |              |           |           |
|                                                                   |                       |               |              |           |           |
|                                                                   |                       |               |              |           |           |
|                                                                   |                       |               |              |           |           |
|                                                                   |                       |               |              |           |           |
|                                                                   |                       |               |              |           |           |
|                                                                   |                       |               |              |           |           |
|                                                                   |                       |               |              |           |           |
|                                                                   |                       |               |              |           |           |
|                                                                   |                       |               |              |           |           |
|                                                                   |                       |               |              |           |           |
|                                                                   |                       |               |              |           |           |
|                                                                   |                       |               |              |           |           |
|                                                                   |                       |               |              |           |           |
|                                                                   |                       |               |              |           |           |
|                                                                   |                       |               |              |           |           |
|                                                                   |                       |               |              |           |           |
|                                                                   |                       |               |              |           |           |
|                                                                   |                       |               |              |           |           |

The Text window displays articles and the table of contents for the current topic.

Click a command button to perform a function.

Click the Scroll Bar to view text not currently visible. Click an arrow to move the text up or down. Drag the slider to move a body of text.

Click the Contents icon to display article titles for the current topic.

Chapter and Article Controls. Click the large outer arrows to jump back or forward one chapter. Click the small inner arrows to jump back or forward one article. Click the Volume Control to display gauge. Drag to increase or decrease volume. Click the Play button to start a movie. When a movie is playing the button changes to Pause. Click Pause to stop the movie. Drag the slider forward or backward to display a different frame.

Click to go back one frame.

Click to go forward one frame.